How to use EGNU and GCC with NE64 TCP/ip stack plus uBUG12

Download and install both EGNU and GCC. Links are:

http://www.geocities.com/englere\_geo/ http://www.ericengler.com/EmbeddedGNU.aspx http://www.gnu-m68hc11.org/

EGNU IDE download link http://www.ericengler.com/downloads/egnu092.zip

GCC download for Win98, XP and 2K http://stephane.carrez.free.fr/m68hc11\_pkg\_zip.php http://stephane.carrez.free.fr/EXE/gnu-68hc1x-3.0.exe

### **Initial Setup:**

Locate the **EmbeddedGNU.exe** where it is installed too and double click on the icon.

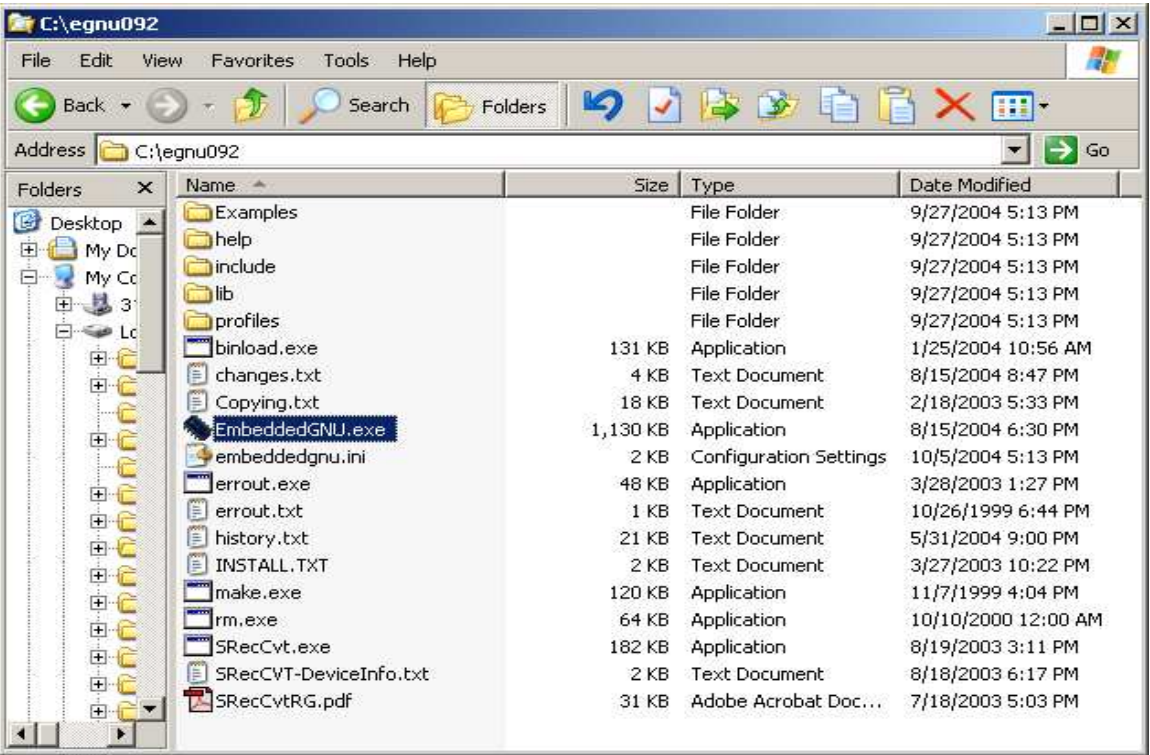

It will prompt for setting up the COM. Select the Yes or No button. It is NOT necessary to setup the COM but if one wants too then the following sequence is how to. Please note that if COM is enabled it will interfere with uBUG12 if there is only one COM port in the PC. If there are 2 serial ports in the PC then this problem will not exist.

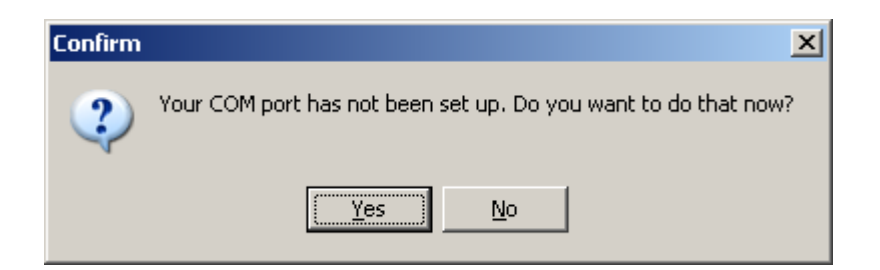

If yes is selected then choose a COM port by clicking on the pull down arrow. The environment setup can be change by the Change COM options button.

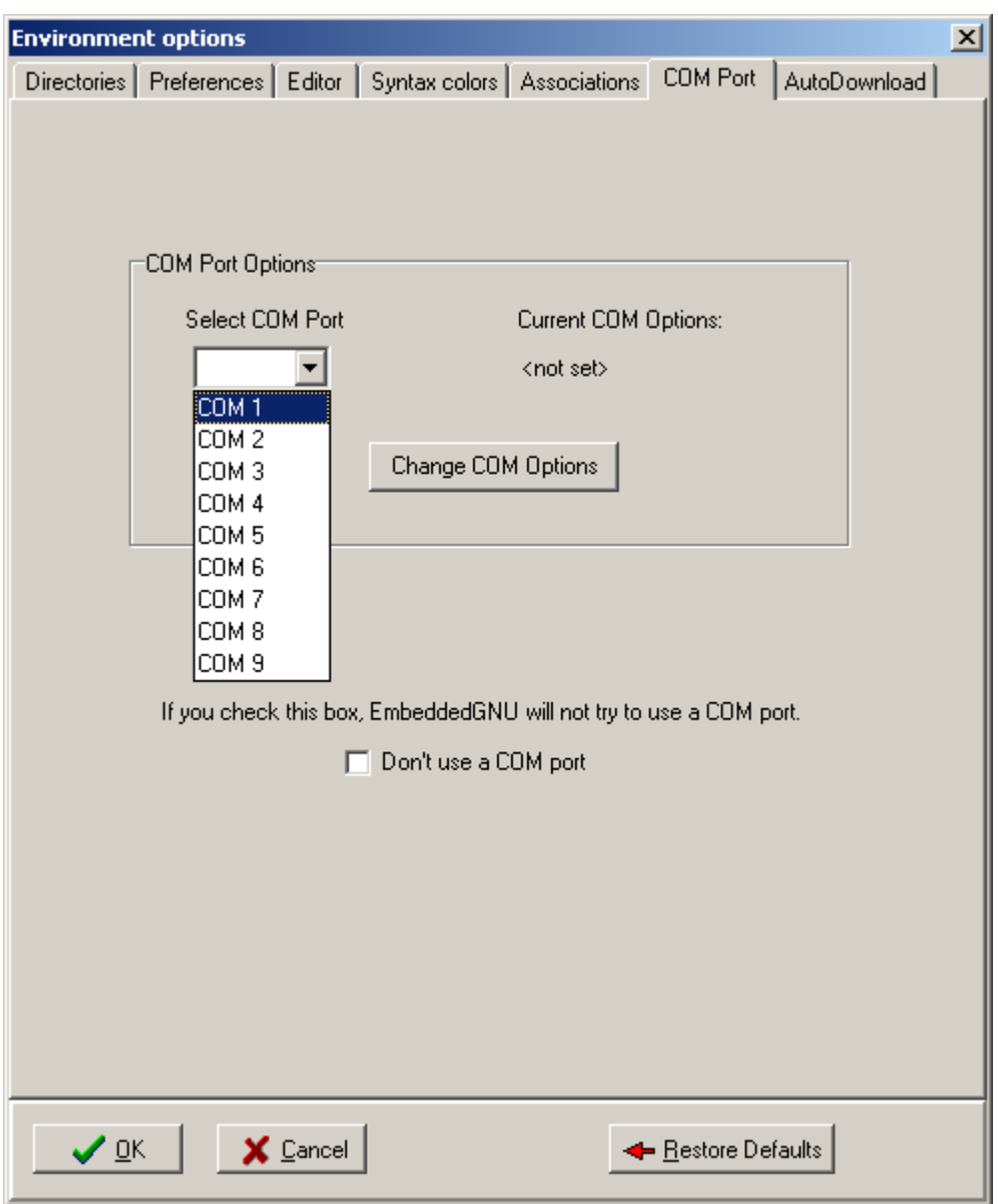

Here COM 1 is selected then press OK button.

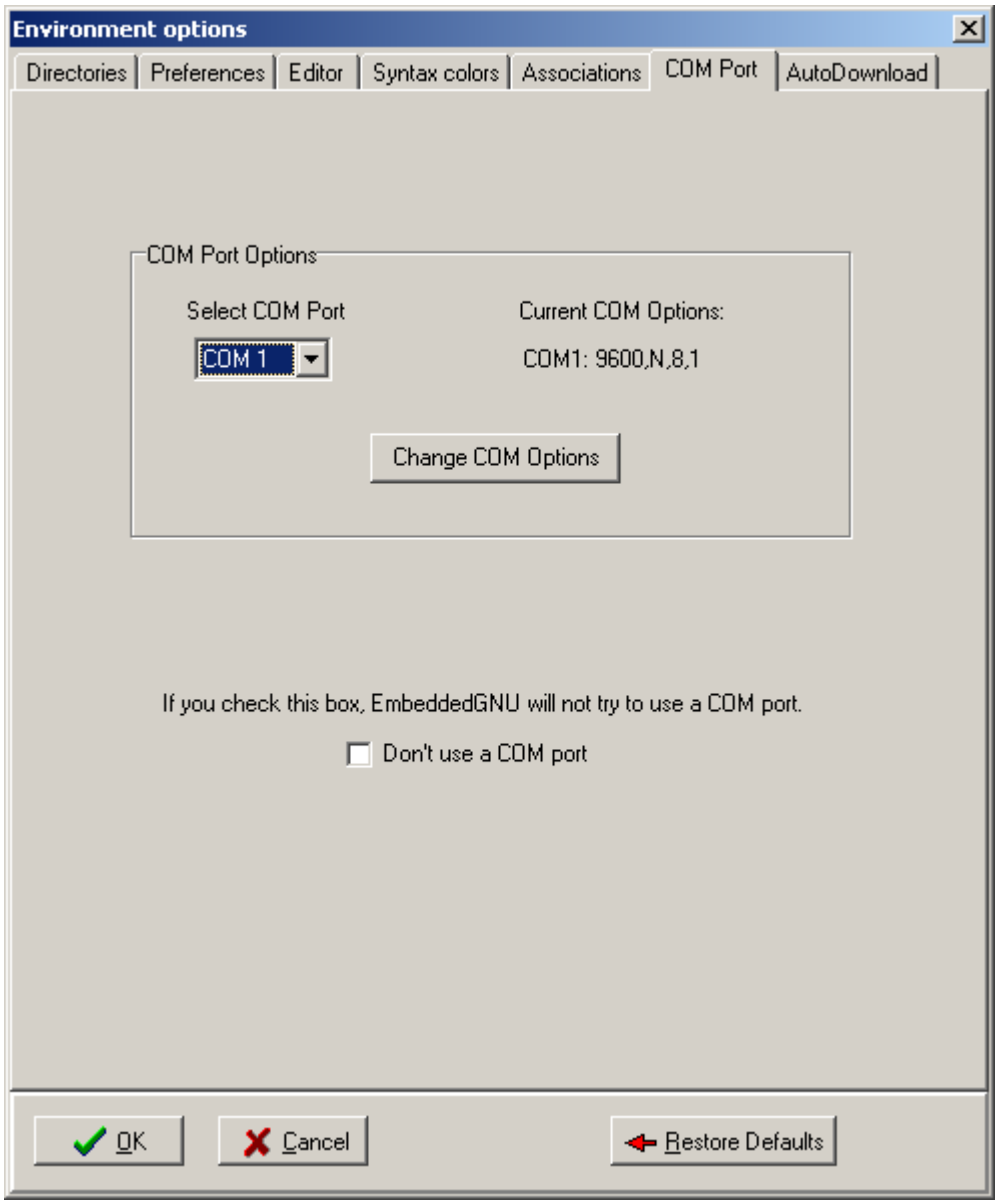

After the setup note the right window pane is greyed out and left window is blank. As usual with IDEs one is left with a BIG question what to do next. Let us then create a Project.

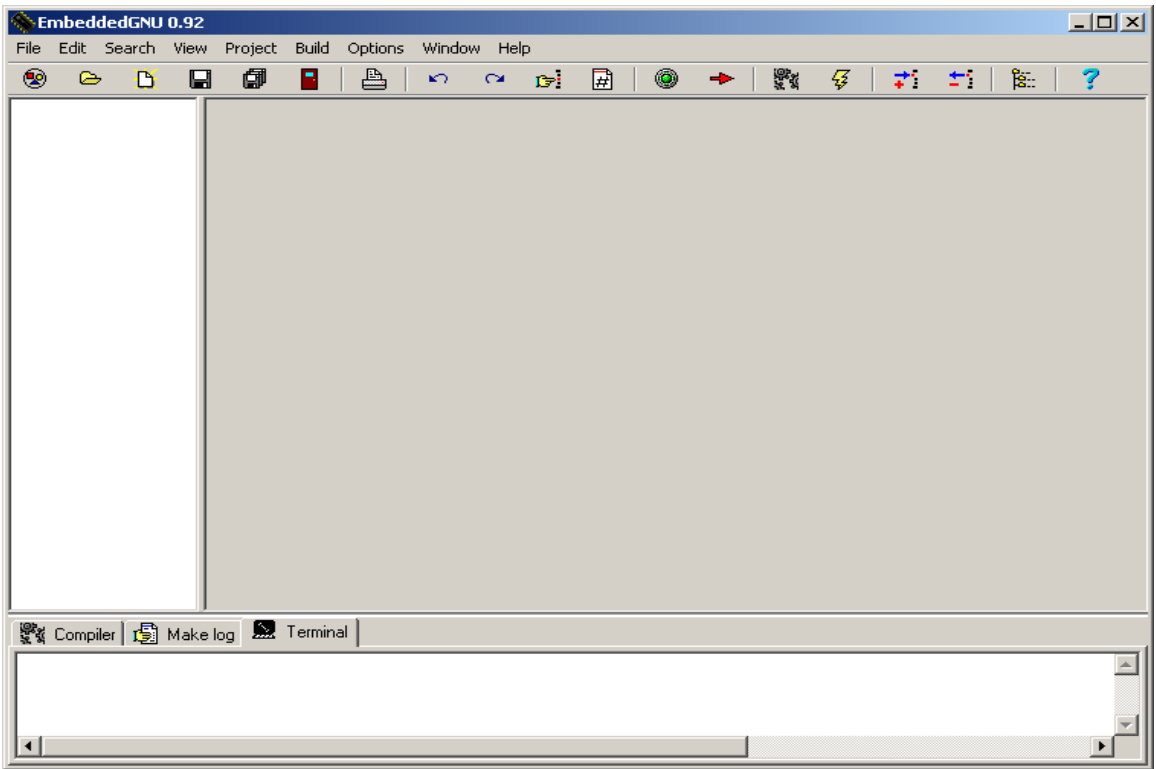

To create a new Project select File - New Project.

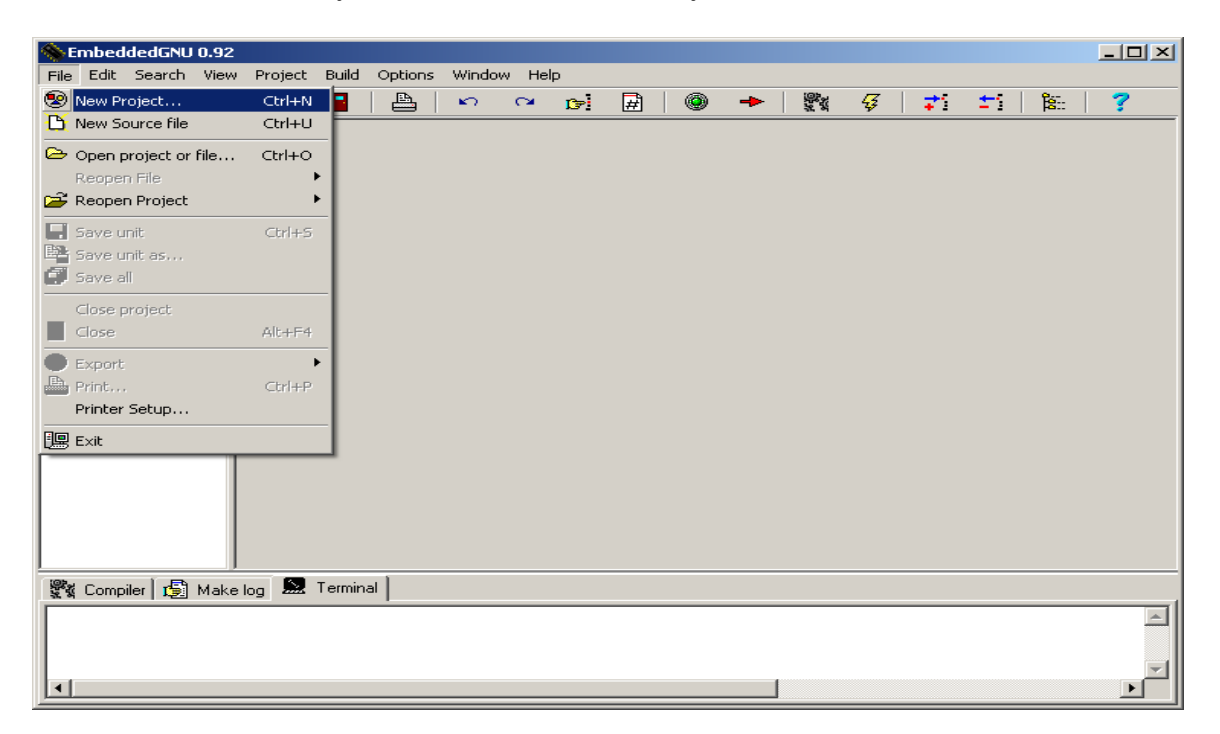

Give a name that makes sense. Here it is called test then press OK

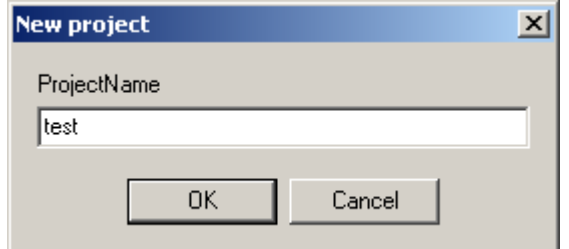

Showing where to save the new project. User should decide whether to create a new folder or save it to an existing folder. Press Save button to Save project.

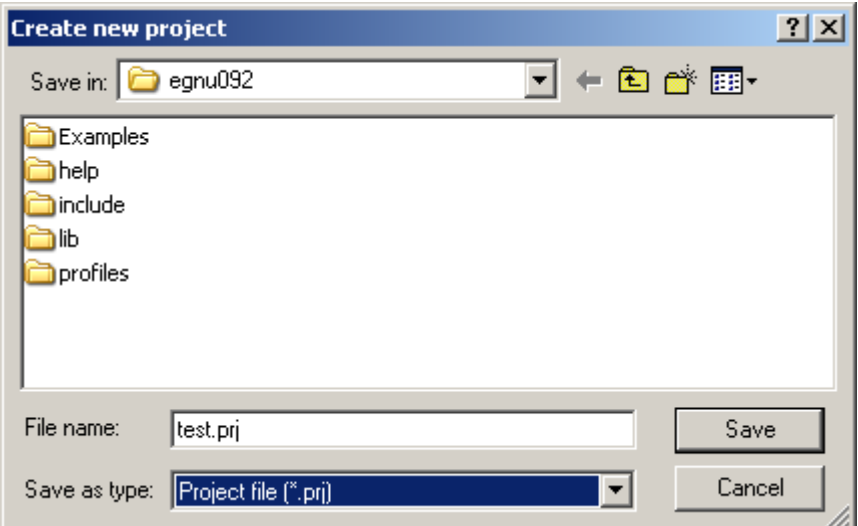

The setup is the Project options. Here one can create a new profile or edit an existing profile.

What is profile? Profile is the type of board and MCU resources that one is working with. If a profile does not exist for one particular board/MCU model then one can create one. One can also edit an existing profile.

The Project Options is VERY important to the setup.

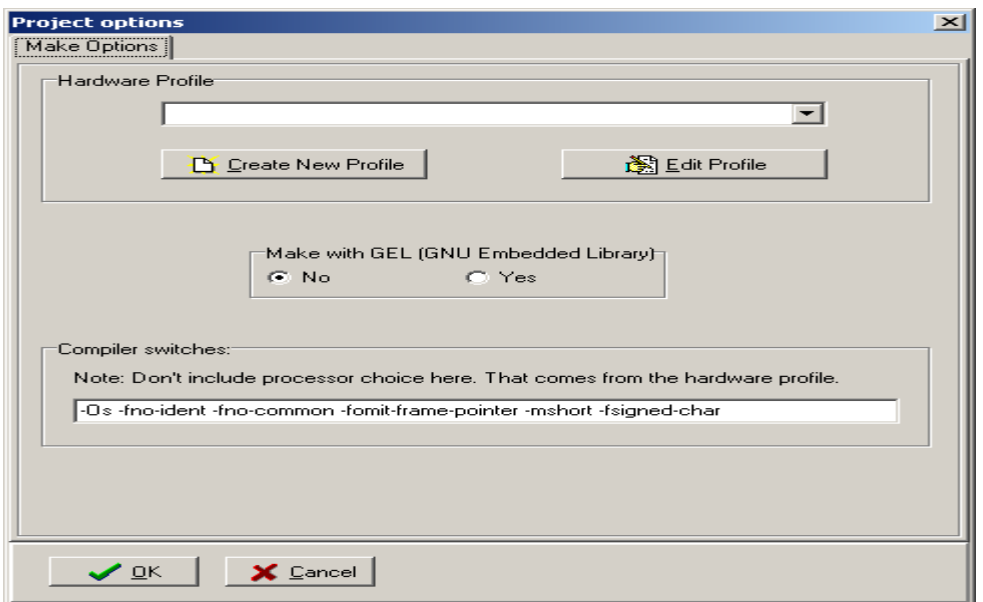

Creating a profile for the MCU if it is not yet available. Below are the parameters. In this example we will be using the 9S12NE64 with Technological Arts Adapt9S12NE64. By selecting the Edit profile button one can see the hardware profile as shown.

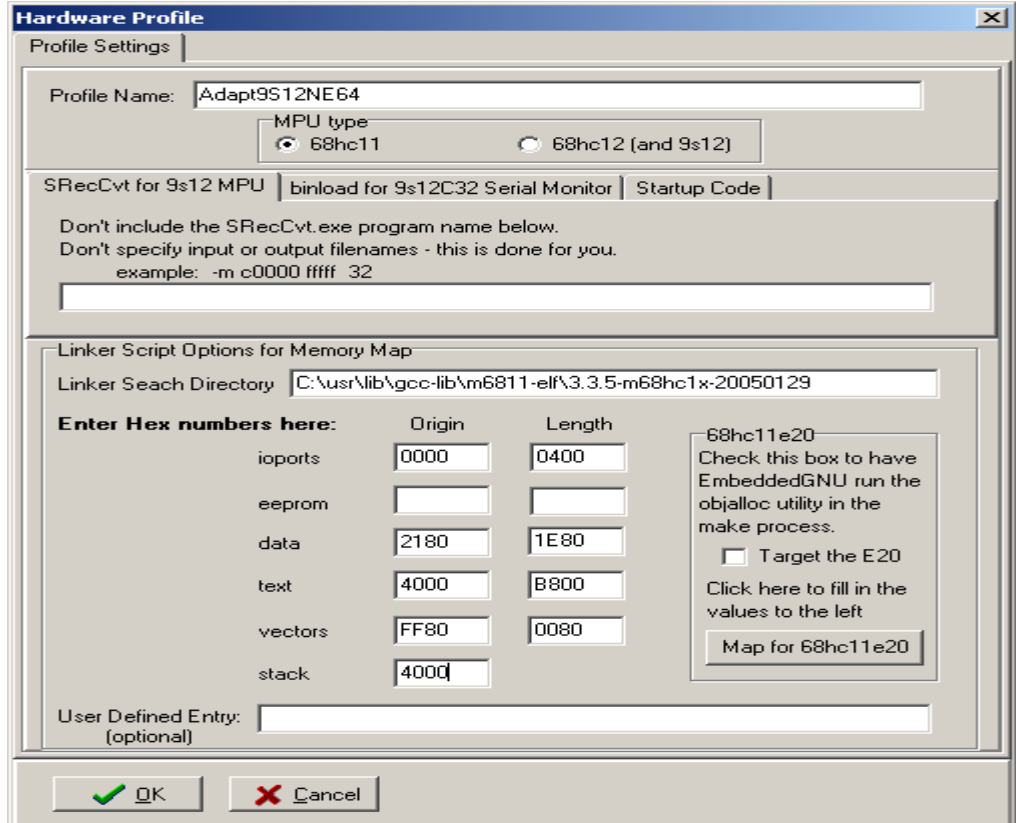

If the linker is not setup properly there is an error similar to this.

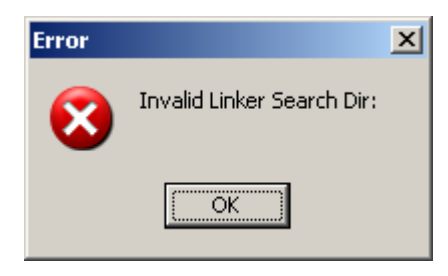

Locate where the GCC is installed and note the version number.

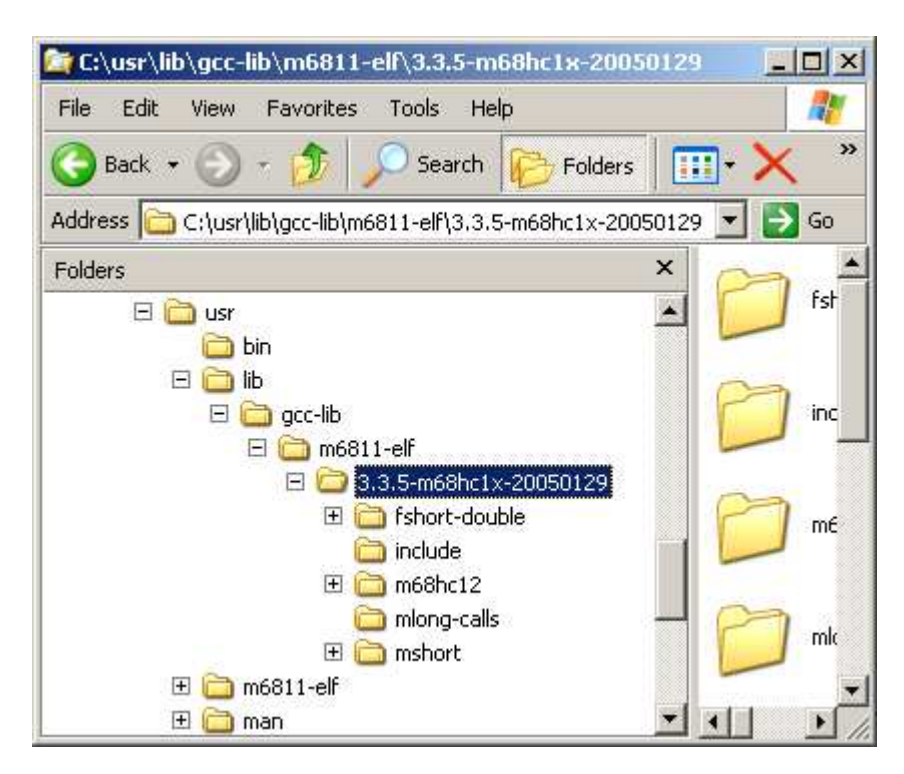

Edit Linker Search Directory to

C:\usr\lib\gcc-lib\m6811-elf\3.3.5-m68hc1x-20050129 then press OK and the error will go away.

### **TCP/IP Stack:**

The above setup was necessary to reach this point. Locate **uIP-HCS12NErelease-1.0.zip** and unzipped to directory **C:\EGNU092\Examples** as shown.

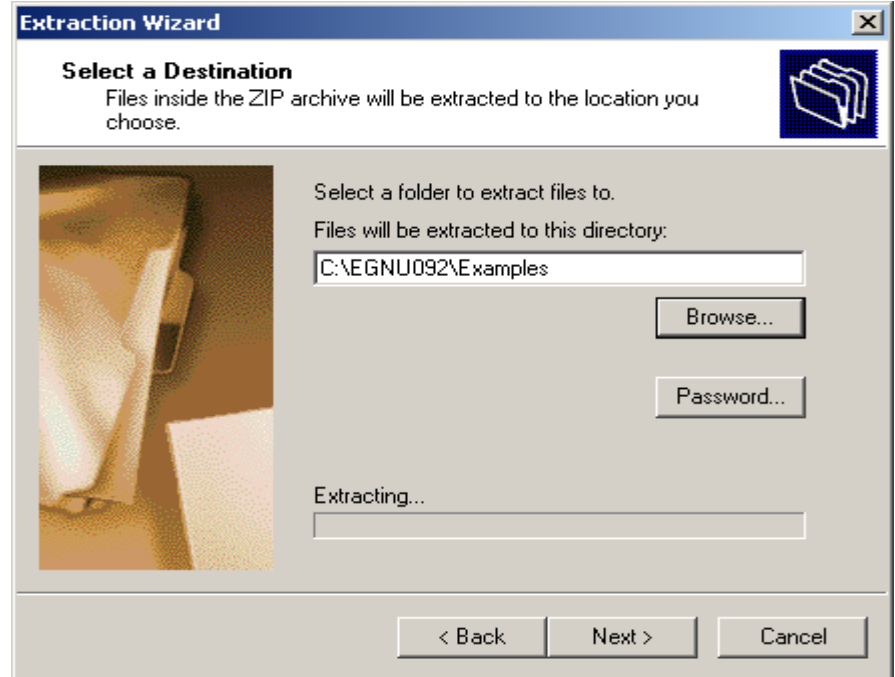

Below is the added directory to **C:\EGNU092\Examples**

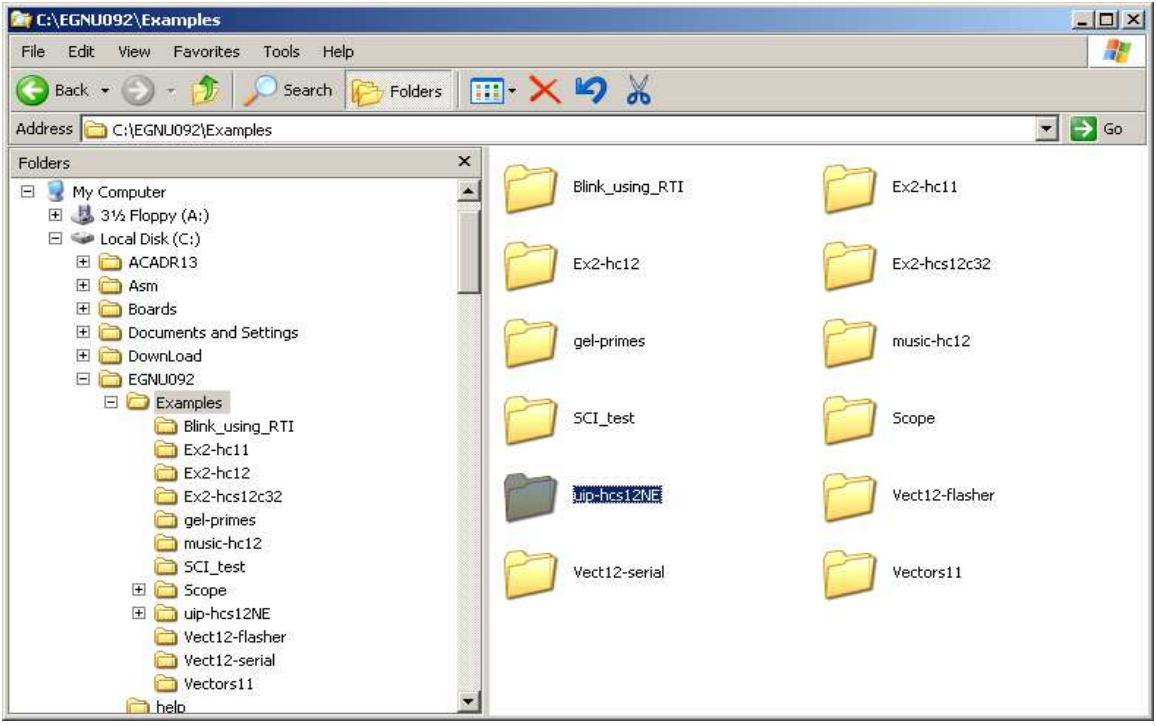

### **Profiles:**

Locate the following files **9S12NE64-0.mem**, **9S12NE64-1.mem**, **9S12NE64- 2.mem**, **9S12NE64-3.mem** and **9S12NE64-4.mem** in the subdirectory **C:\EGNU092\Examples\uip-hcs12NE**

Copy these files to the profile **C:\EGNU092\profiles**

## **Opening Existing Project:**

To open an exiting project select on File – Open project or file as shown.

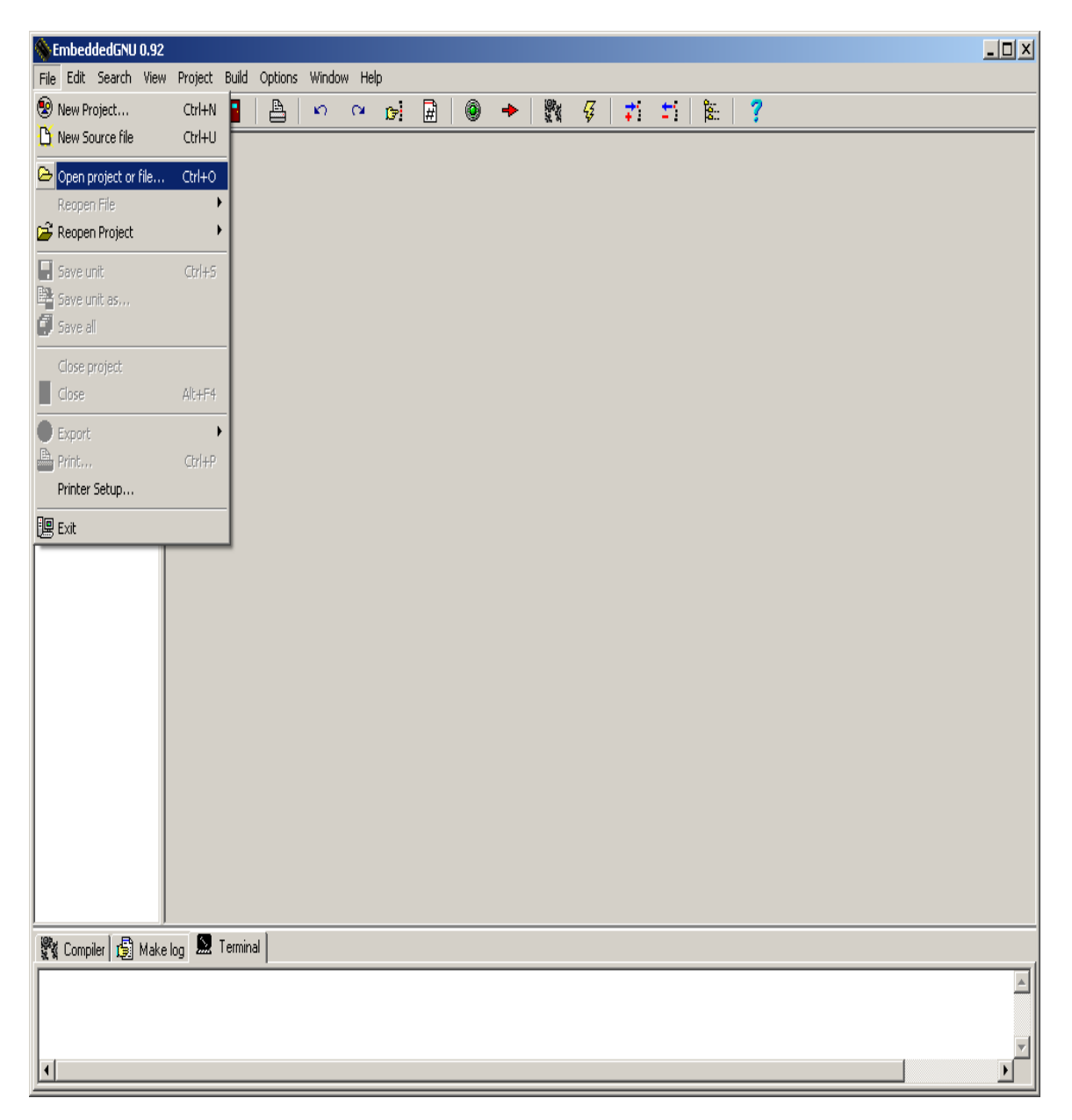

The IDE will open an explorer window to help locate to the file of interest. Locate the directory **uip-hsc12NE** and search for the file called **uip-ne64.prj**

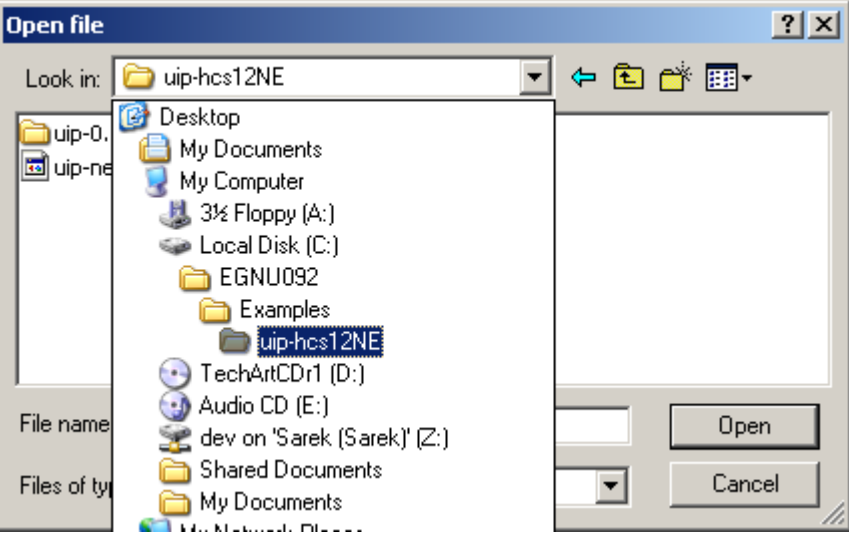

Click on the **uip-ne64.prj** to select and click on the open button.

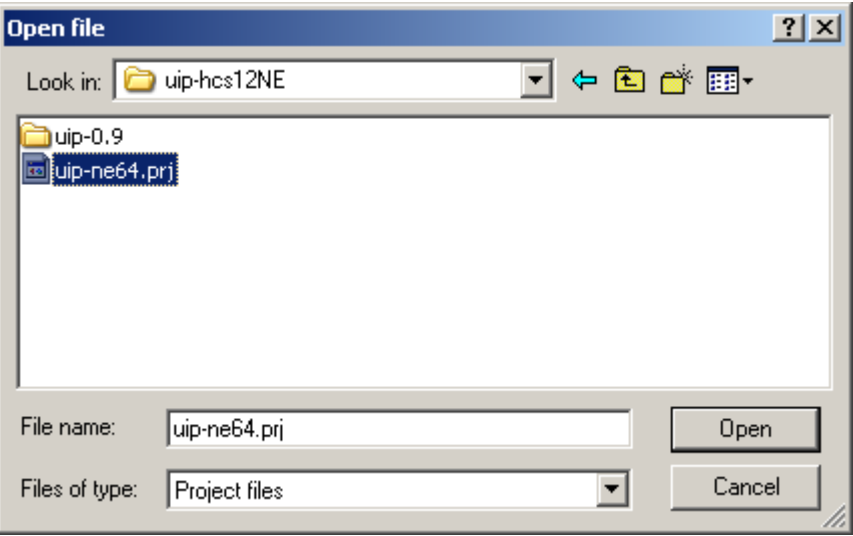

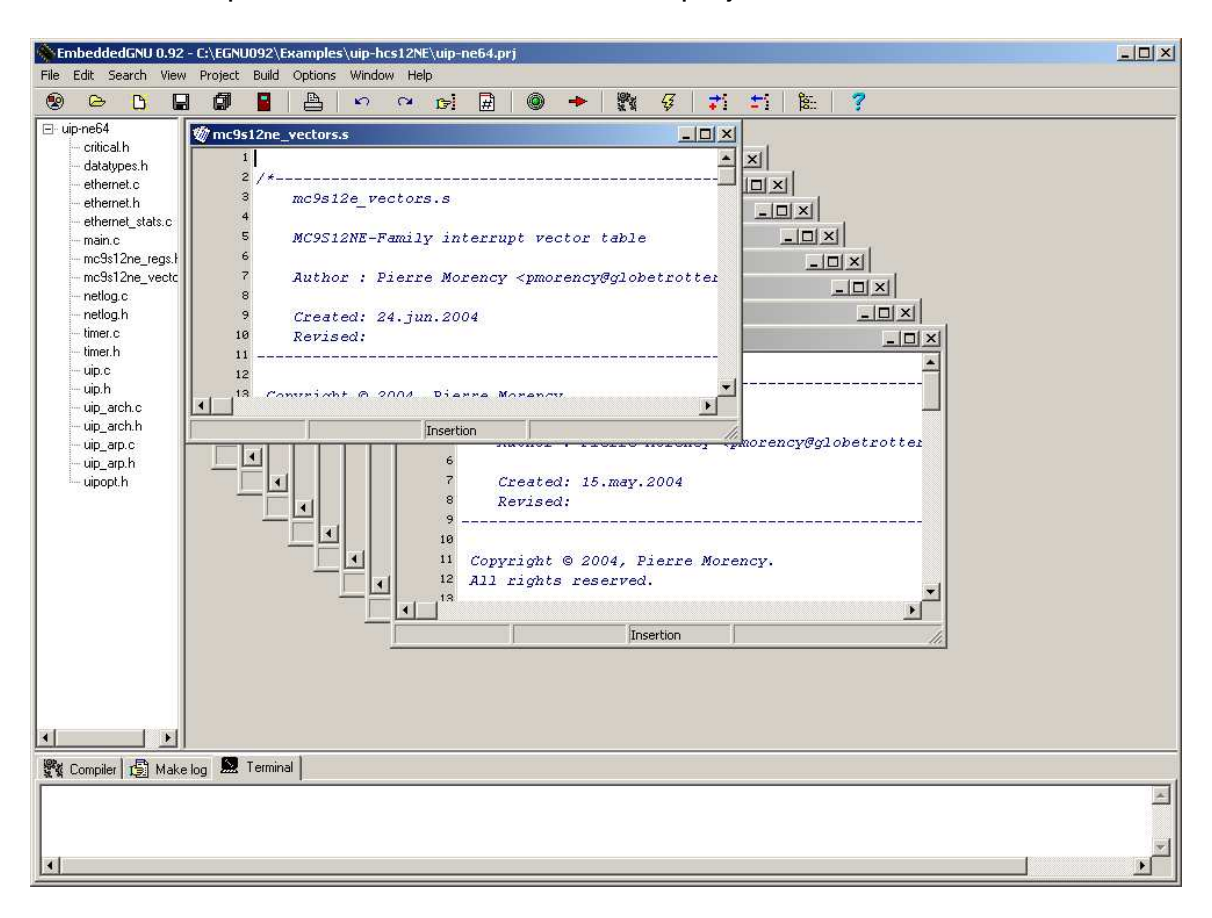

The IDE will open all of the files related to the project.

Click on main.c file and locate the lines of code below.

uip sethostaddr(uip ipaddr(192,168,2,7)); /\*Adapt9S12NE64 or neCore12 \*/ uip setnetmask (uip ipaddr(255,255,255,0)); /\*Subnet masked \*/ uip\_setdraddr (uip\_ipaddr(**192,168,2,20**)); /\*Gateway\*/

/\* open ethernet driver and obtain MAC address \*/ ethernet\_open(4, AUTONEG, delay\_ms, (MAC\_address \*)&uip\_ethaddr);

Change the values to ones application. Please note the number **4** in **ethernet\_open** line. This is related to **9S12NE64-4.mem** memory mapping of the NE64 internal RAM allocation.

# **Choosing Profile:**

Choose the profile as **9S12NE64-4.mem.** Click on Options menu then Project options.

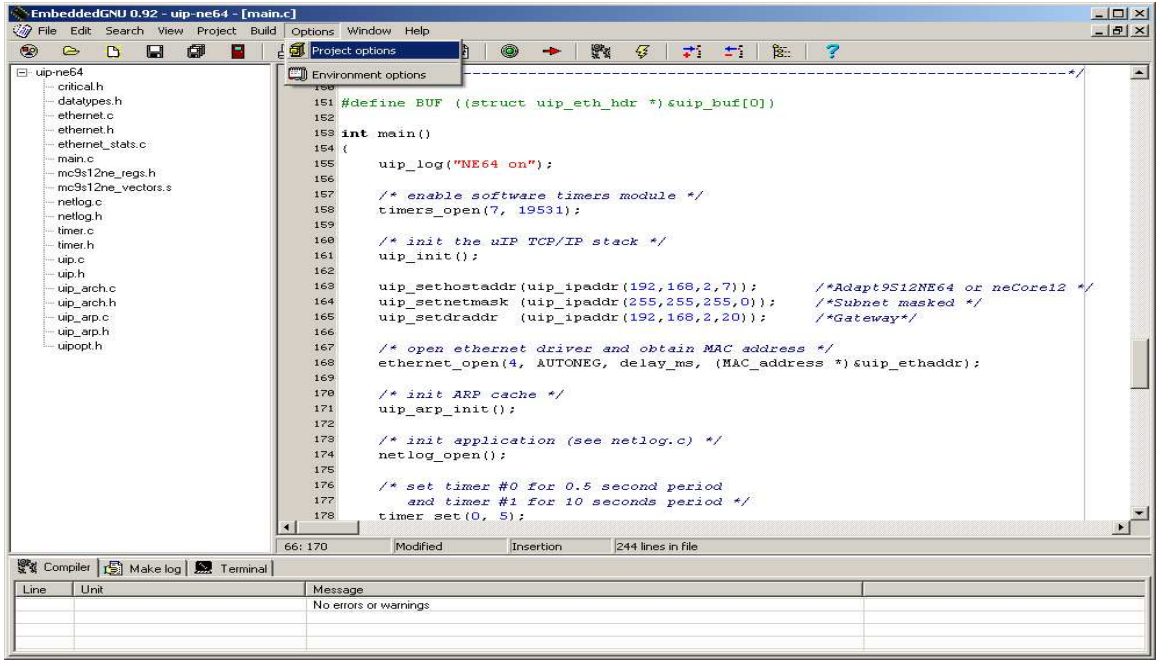

Select **9S12NE64-4** to make sure it matches the intended application. Press OK to continue.

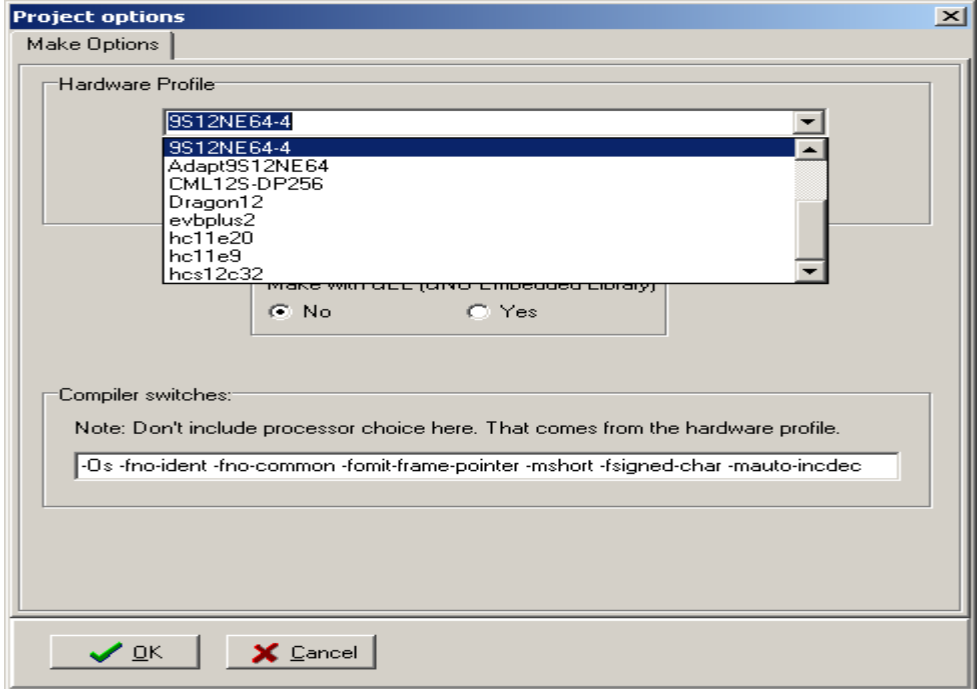

## **Compiling/Build:**

We can now compile the project as is and move on to programming the NE64. Click on **Build** menu as shown and select **Make**

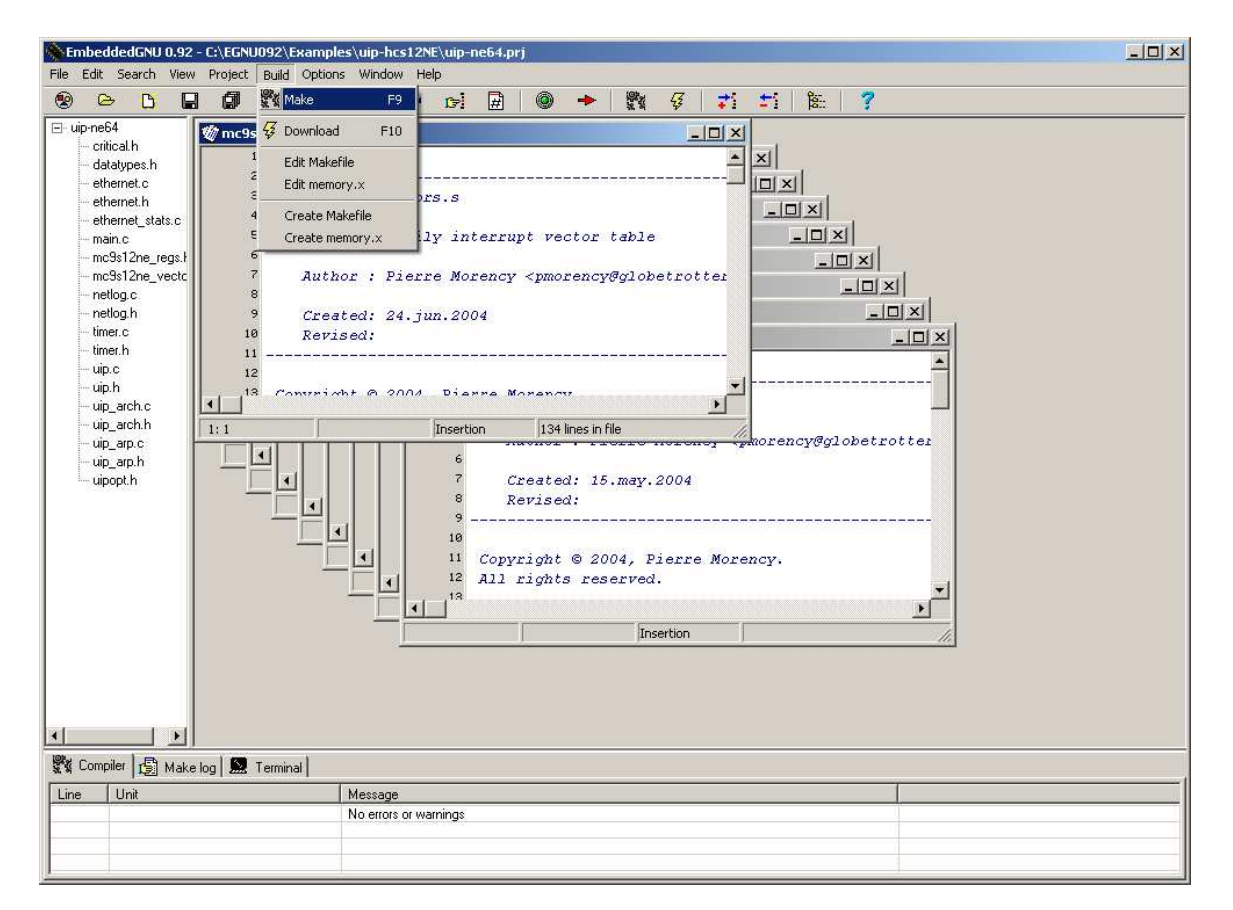

Here one can see the feedback output of the build.

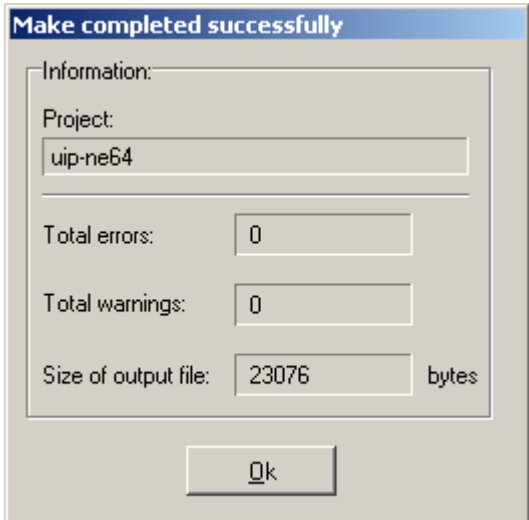

It is always a good idea to check the S-record. One should be aware what is an S-record and what it represent.

Here we can see that **uip-ne64.s19** was generated along with other files related after the build.

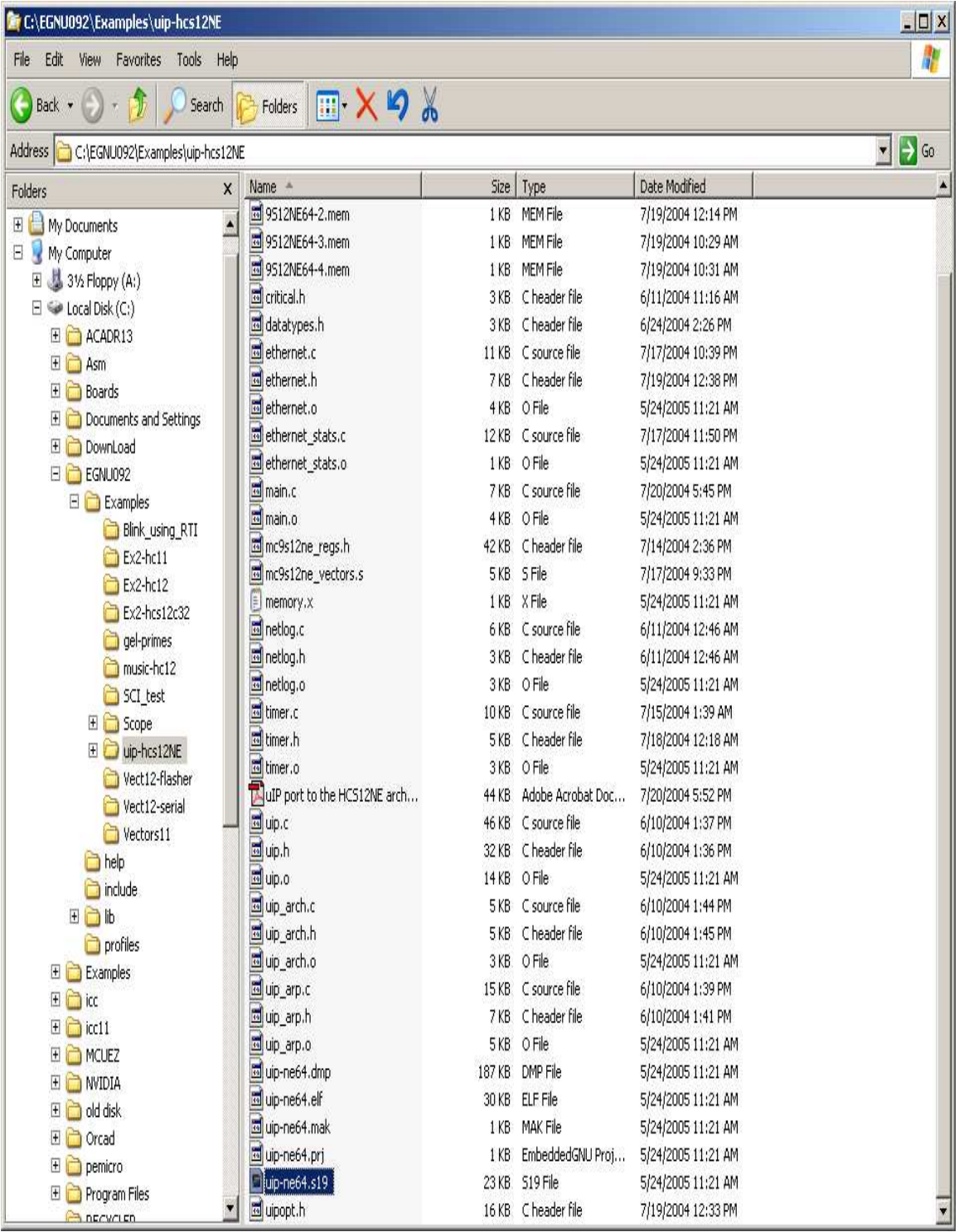

Use WordPad to open the uip-ne64.s19. Below is the content of the S-record.

S00F00007569702D6E6536342E7331392D S11100000000000000000000000000000000EE S11340008E4000BD4487CE600718CE21802008A6CC S11340100018A7000818088C602425F3CC08E727AB S11340200BCE219D6F000883000126F8BD44D8BD46 S11340305E6520FB4006401CCE0151E700CE0156D0 S1134040E600C43FCA80E700CE014AEC00C58027E1 S1134050F71C0180CE0154EC0039CE0151E700CEAB S11340600152183018EE021AEF00CE0156E600C4D1 S11340703FCA40E700CE014AEC00C58027F71C0187 ………

………

S1135FE94C884C8E5502572F5502572F550252454E S1115FF9527B537B559F55F1562856415582D5 S11360070000C042F9B2008001000200040006004B S1106017FFFB01005E740100BD3B33057109 S113FF805DFF5DFF5DFF5DFF5DFF5DFF5DFF5DFF8D S113FF905DFF5DFF5DFF5DFF5DFF5DFF5DFF5DFF7D S113FFA043D543BC43704383438343965DFF43A9D6 S113FFB043EE5DFF5DFF5DFF5DFF5DFF5DFF5DFF88 S113FFC05DFF5DFF5DFF5DFF5DFF5DFF5DFF5DFF4D S113FFD05DFF5DFF5DFF5DFF5DFF5DFF5DFF5DFF3D S113FFE05DFF5DFF5DFF47515DFF5DFF5DFF5DFFF1 S113FFF05DFF5DFF5DFF5DFF5DFF5DFF5DFF400039 S9034000BC

A few things to point out in the records below that are taken out of the S-record for clarification.

S113 **4000** 8E4000BD4487CE600718CE21802008A6 CC

S113 **FFF0** 5DFF5DFF5DFF5DFF5DFF5DFF5DFF **4000** 39

Note that the address at \$FFFE contains \$4000 and further note that the start of code is at \$4000. The point being made here is to verify and make sure that the code will start at where the vector address is pointing too.

Also note that the Serial Monitor resides at \$F800 - \$FFFF. Therefore uBUG12 will automatically re-locate the vector addresses at below \$F800.

## **Programming:**

It is time now to program the S-record into the Adapt9S12NE64 or neCore12M64 using uBUG12. Other method can be used to erase and program the MCU but in this case we will use uBUG12. This document assumes that the Serial Monitor is not erased. It further assumes that COM 1 is enabled and is used by EGNU leaving COM 2 for uBUG12.

If no COM is to be used then it is better to start a new Project with the COM disabled.

Switch the Run/Load switch to Load position and apply power to the board.

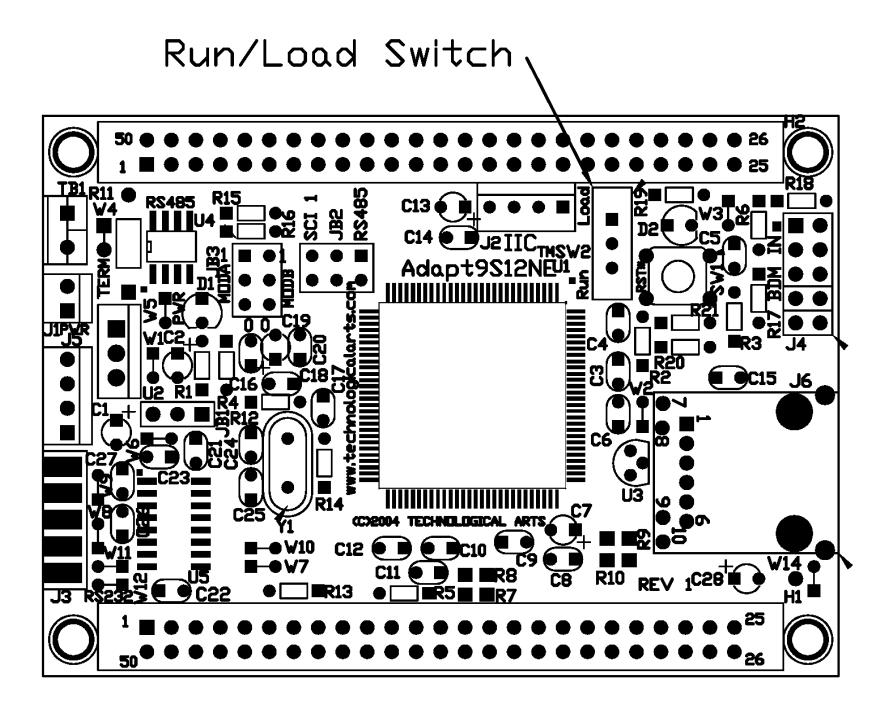

Run/Load Switch

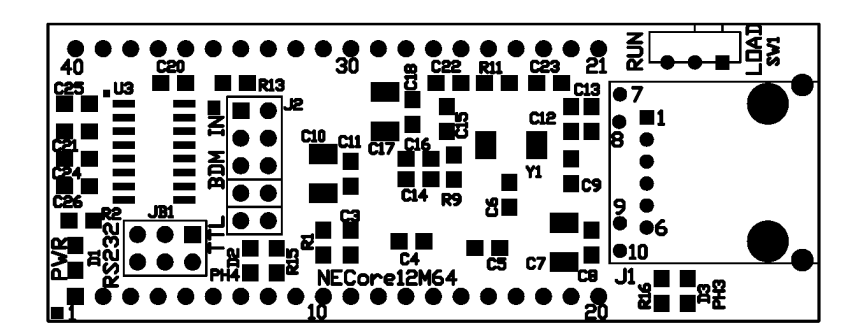

Double click on the uBUG12 icon to initiate GUI. Type **con 2** for COM 2 serial port.

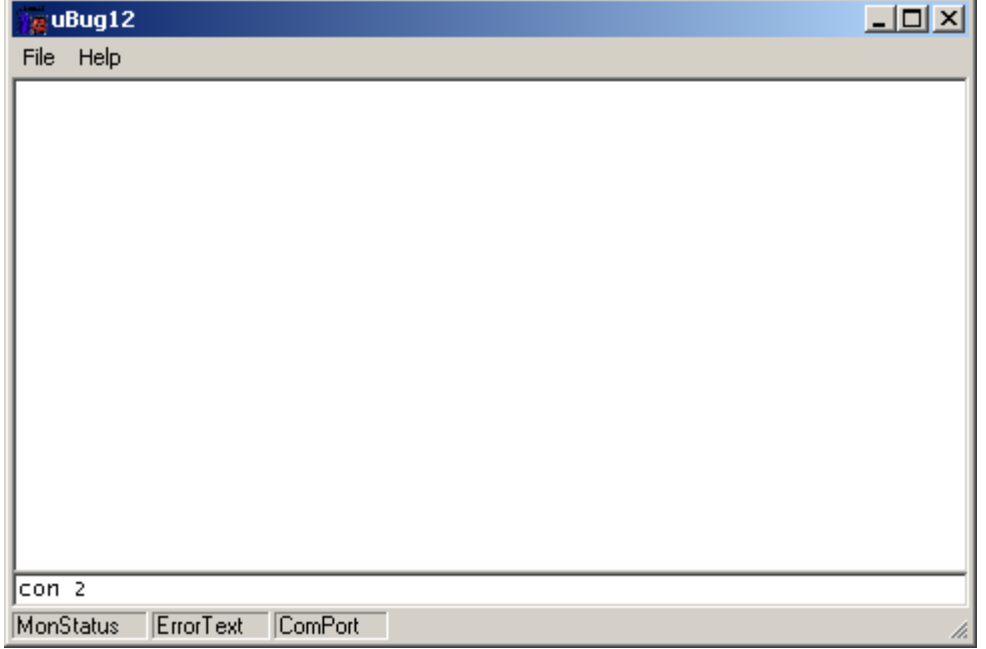

Connections establish between PC and Adapt9S12NE64 or neCore12M64

2 possible errors can occur:

**Connection Error: Unable to open COM2** <- Another application is using the COM port

**Connection Error: Read Error: Timeout error** <- The MCU not currently in LOAD mode or the cable is disconnected from either PC or Docking Module. Lastly, the cable could be connected at the wrong COM port.

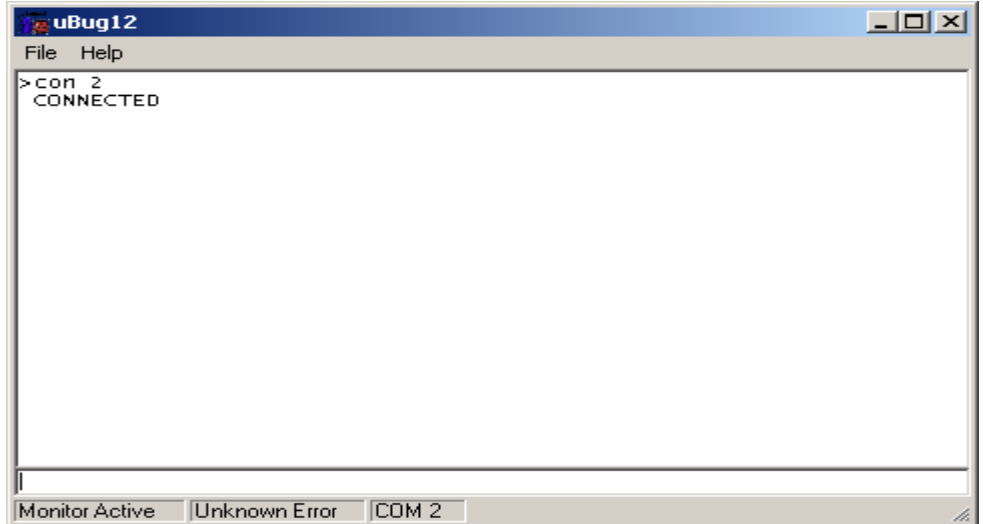

# **Erasing:**

To erase flash type **fbulk**

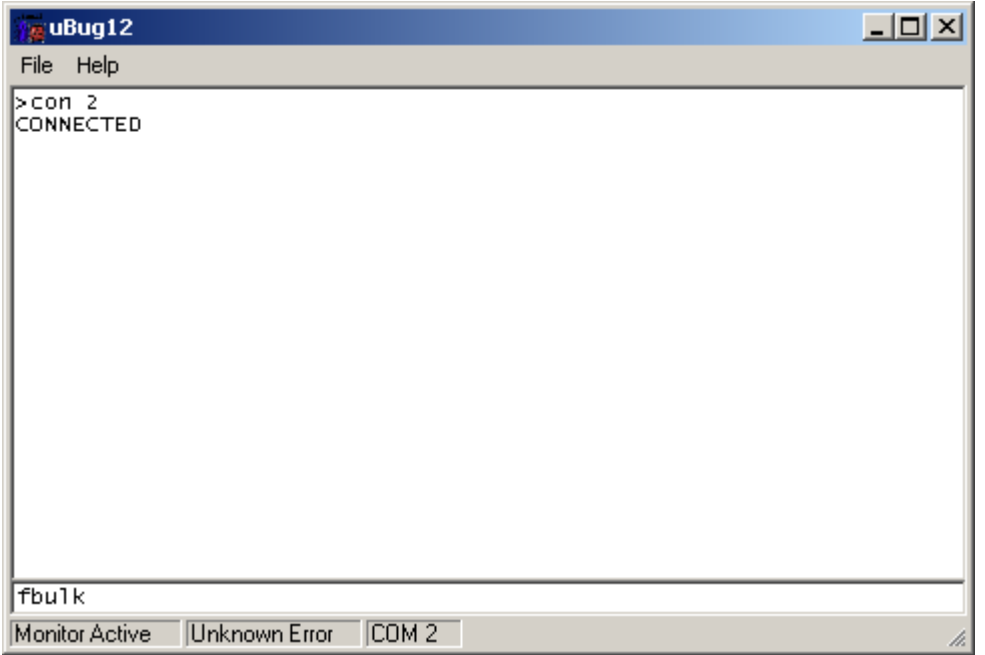

# Erasing message

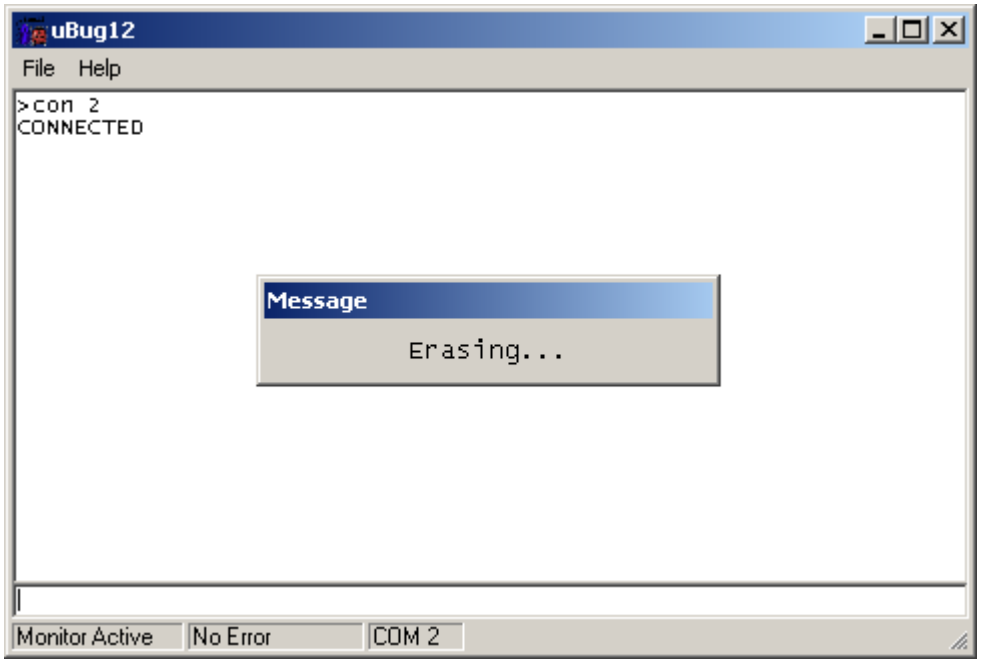

Erase successful

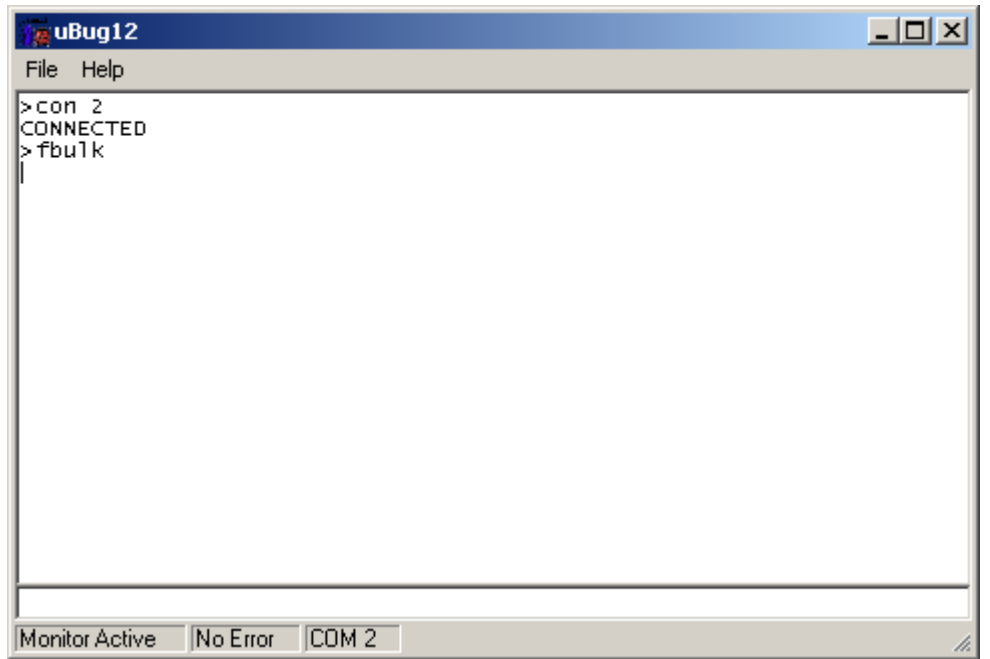

To program S-record. EGNU generates Linear S-record. This is considered to Banked record by uBUG12. The command is **Fload ;b** for banked and **Fload** for non Banked S-record.

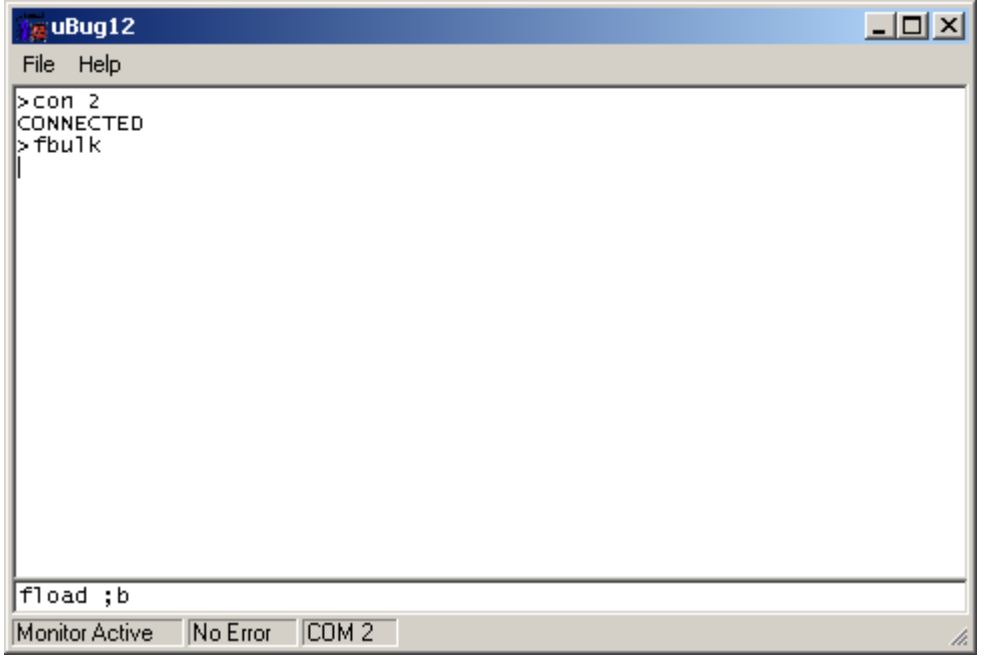

uBUG12 will open an Explorer window to help and locate the S-record as shown. Click on the file **uip-ne64.s19** to select click **Open** button.

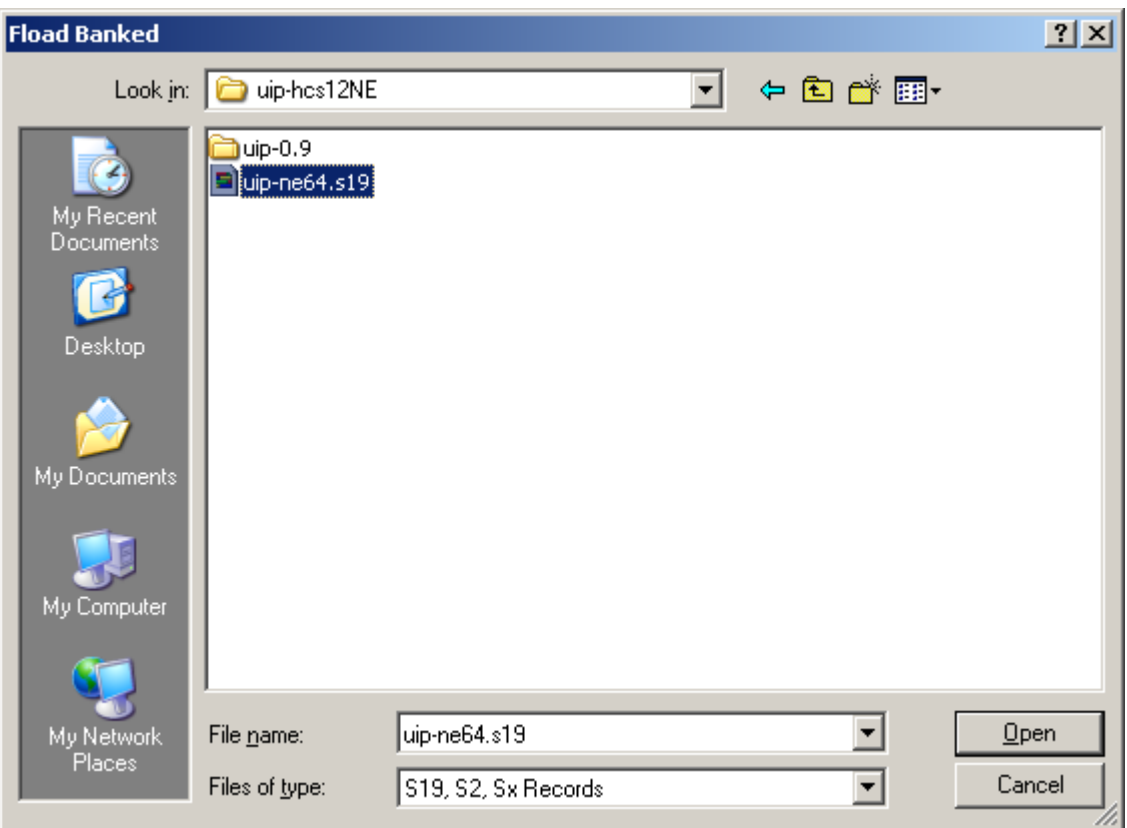

uBUG12 will immediately program the target.

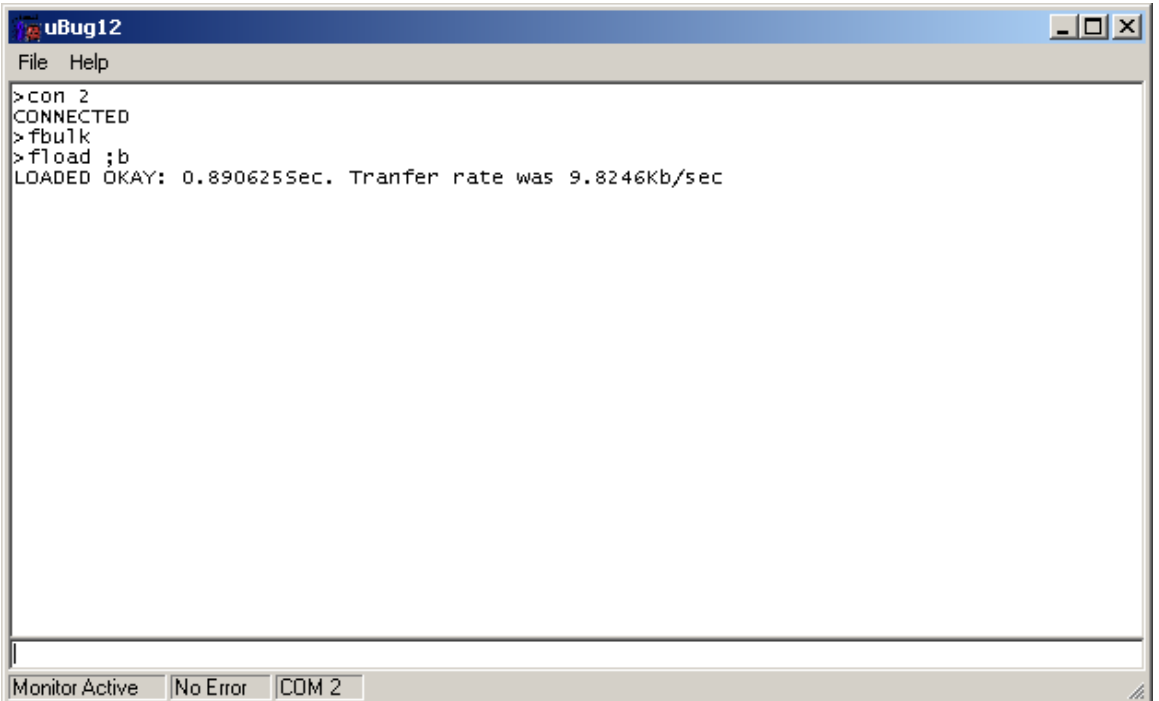

## **Running the Program:**

Switch the Run/Load to Run, press the RESET button and the TCP/ip stack should now be running.

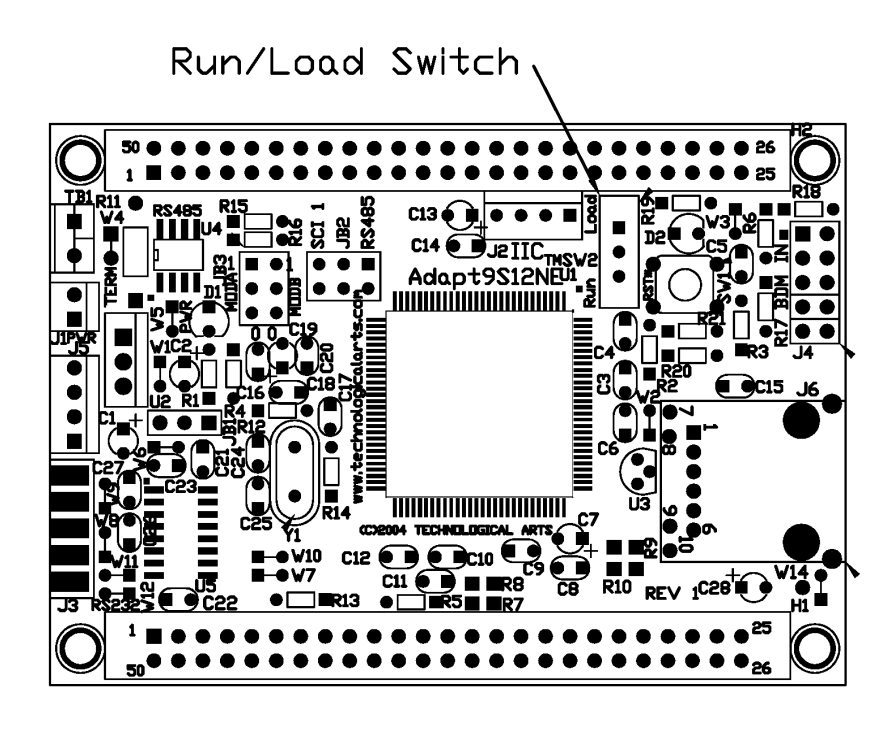

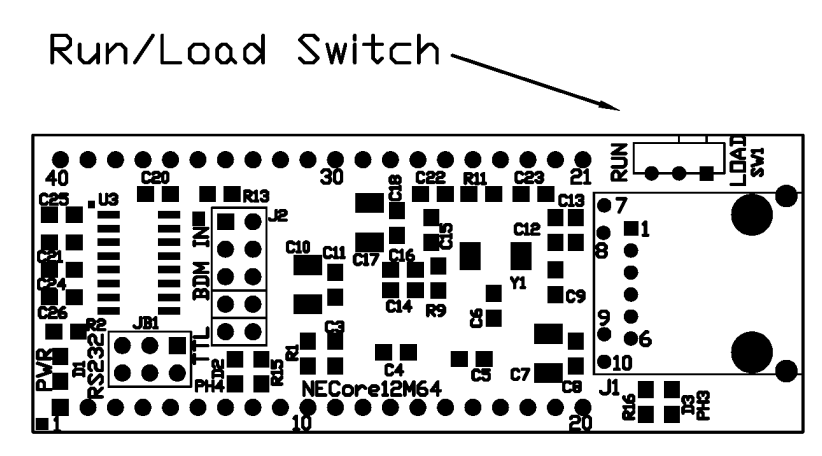

### **Ethernet Setup:**

Locate the Ethernet card connection properties and select Internet Protocol. Click on the Properties button.

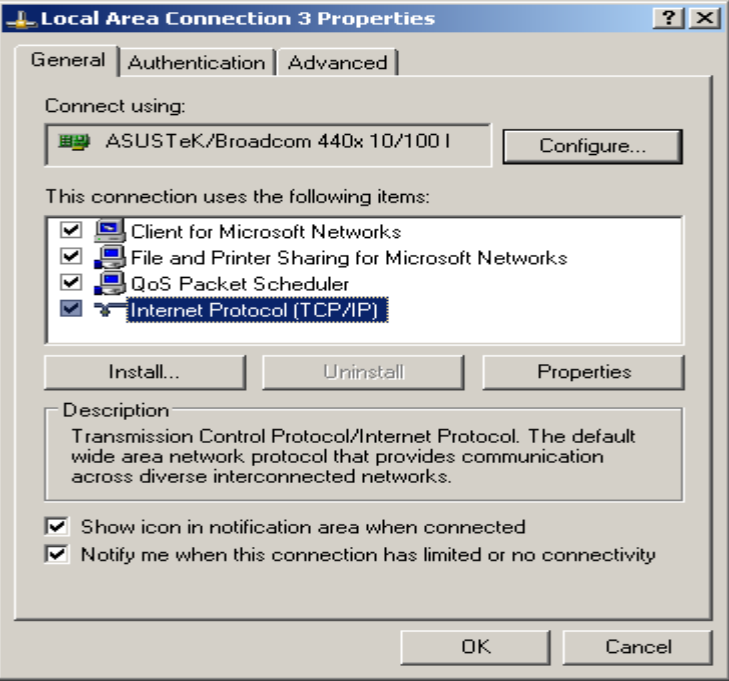

Check box the **Use the following IP address** as well as change the IP address and Subnet mask to the following numbers. Click OK button to accept changes.

IP Address: 192.168.2.23 Subnet Mask: 255.255.255.0

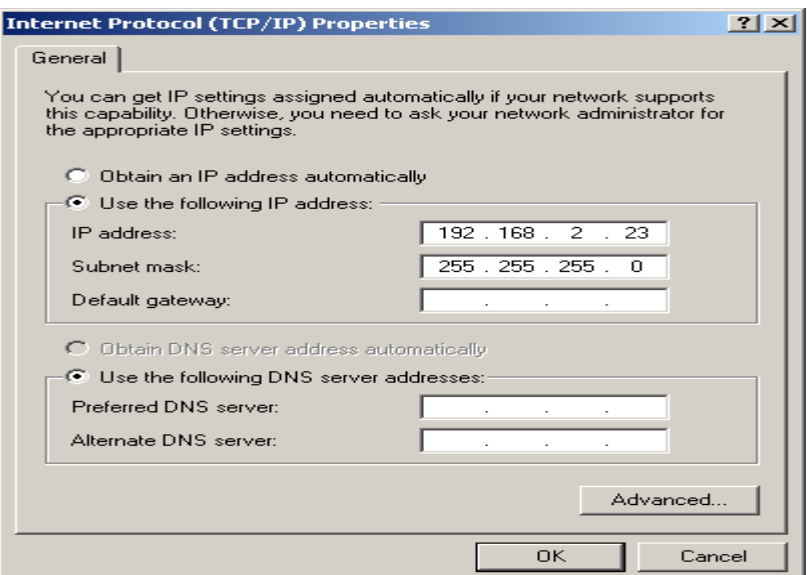

### **Ethernet Cables:**

For using HUBs, the cable is straight thru. Connect the cable from an available HUB port to the Adapt9S12NE64 or neCore12M64.

For direction connection from PC to Adapt9S12NE64 or neCore12M64, the cable must be crossover.

### **Link LED status:**

Reset the Adapt9S12NE64 or neCore12M64 to initiate Link connections to PC. After a few seconds the link LED should come on. If it does not then recheck all connections and verify the cable type are correct for PC or HUB connections.

### **Ping:**

Open a DOS prompt to Ping the target. On the DOS prompt type **ping 192.168.2.7**

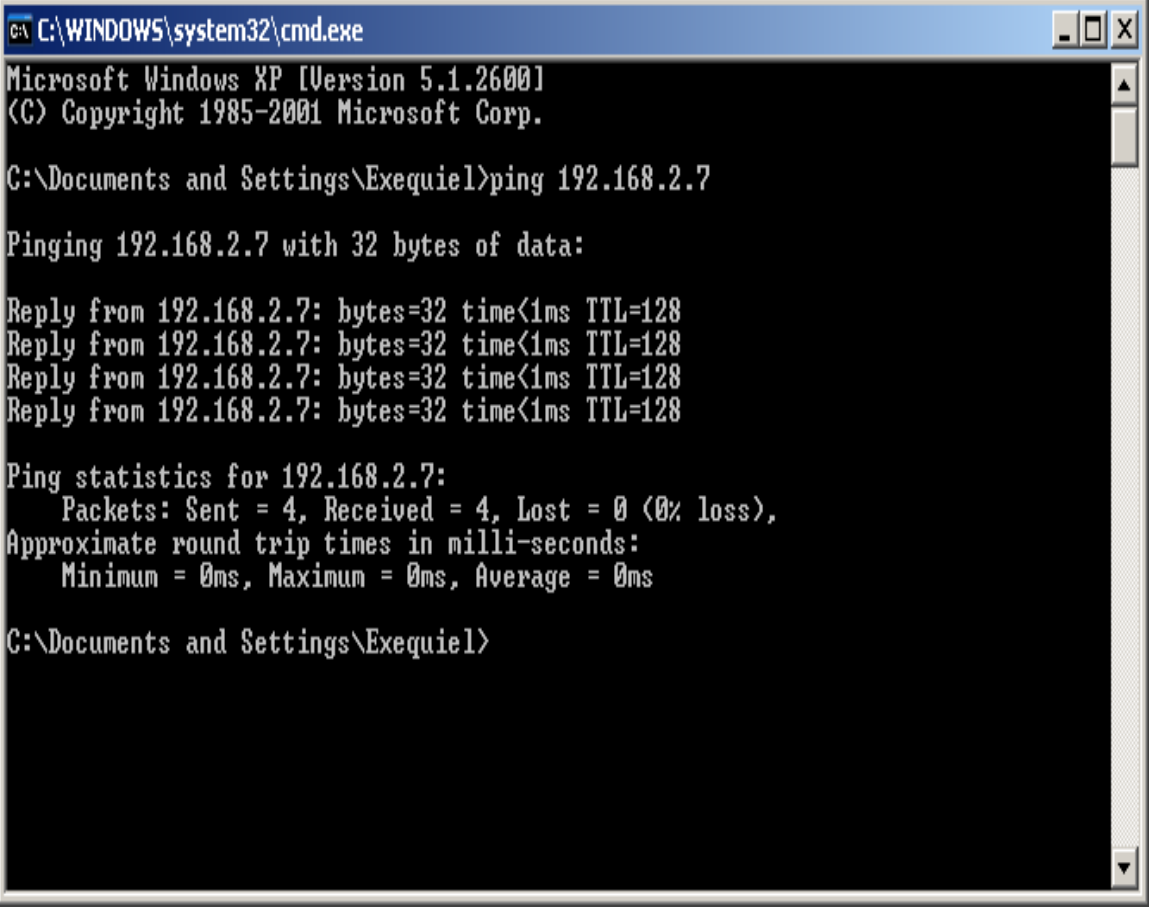

#### **Telnet:**

Open a DOS prompt to run Telnet application as shown. On the DOS prompt type **telnet 192.168.2.7**

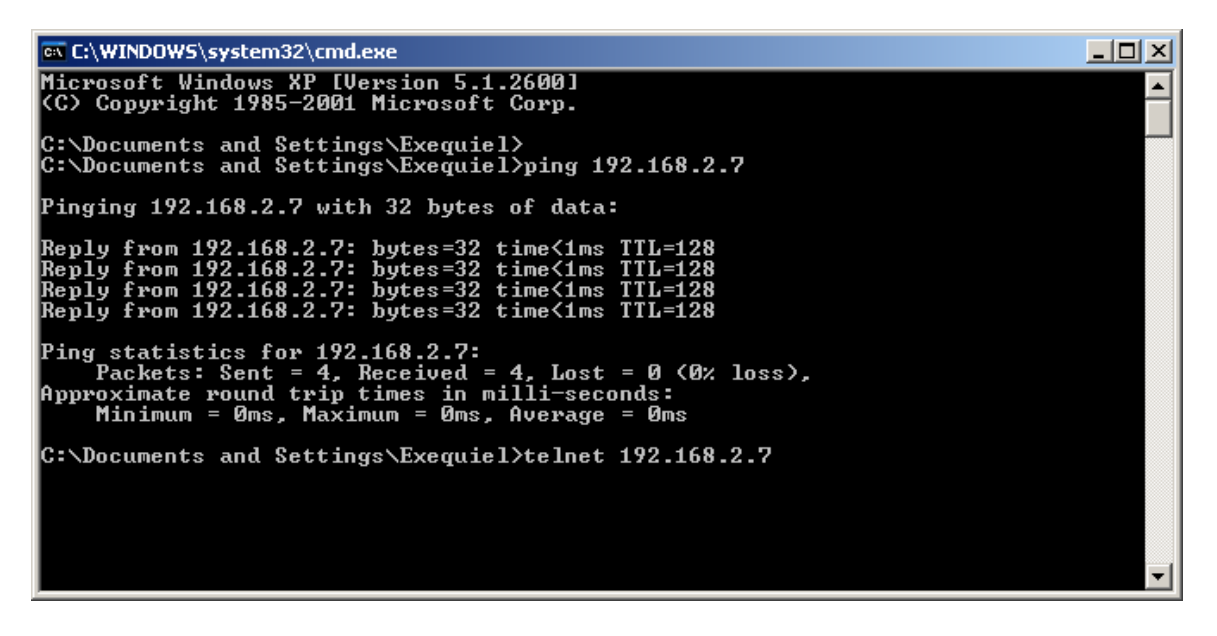

It will ask for password. Enter the password as **hello** then press the CR key.

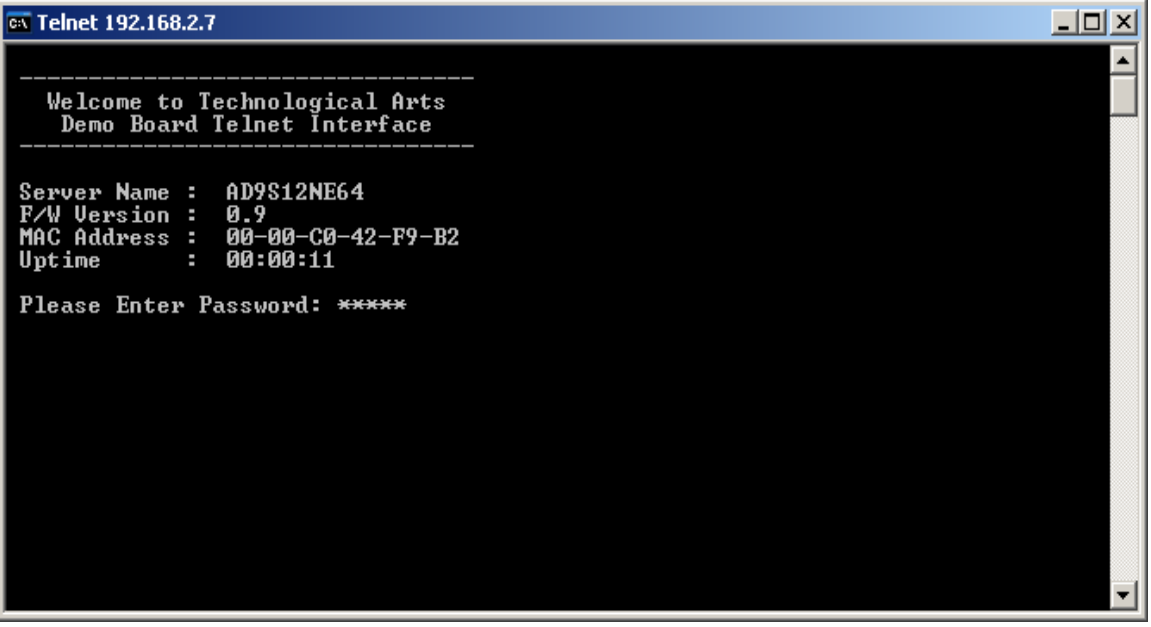

This concludes the GCC/EGNU with uBUG12. As with all things the challenges are always to better understand how these tools are to be used. This document shows the process of using GCC/EGNU to Flashing the MCU using uBUG12.